# **Bevezetés a SAS Enterprise Miner 5.3 használatába**

Készítette: Soltész Gábor

[solteszgabee@gmail.com](mailto:solteszgabee@gmail.com)

2010.

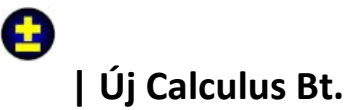

**Cím: 1132 Budapest, Visegrádi u. 30., Levelezési cím: 1397 Budapest 62. Pf. 550. E-mail: office@calculus.hu, Web: www.calculus.hu, Tel./fax: +36/1/463-2274, Mobil: +36/20/935-0645, 405-6684**

# **Tartalom**

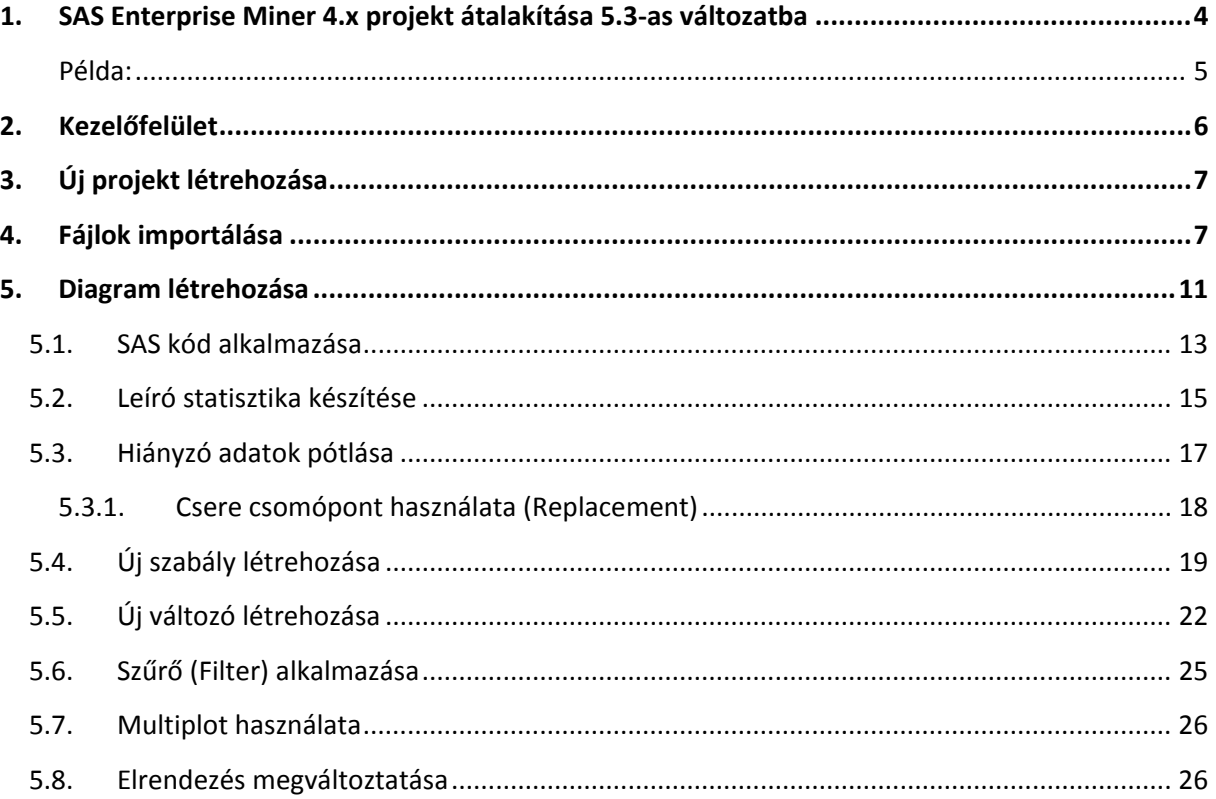

# **Ábrajegyzék**

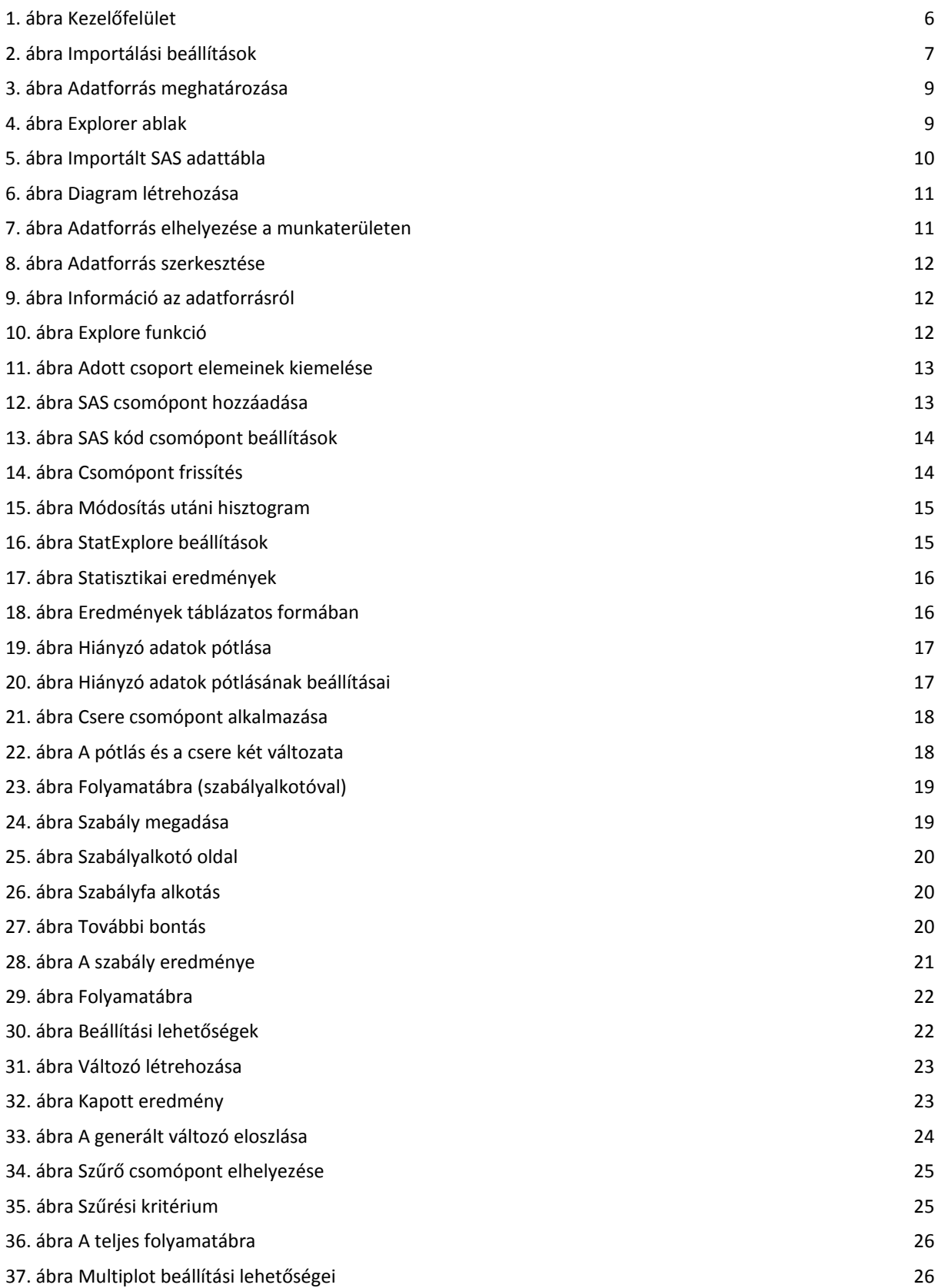

# <span id="page-3-0"></span>**1. SAS Enterprise Miner 4.x projekt átalakítása 5.3-as változatba**

Az 5.3-as változat lehetőséget biztosít a 4.x változattal készített adatprojektek megfelelő környezetbe történő áthelyezésére. Ezt az átalakítást elvégezve lehetőség van a korábbi folyamatábrák, eredmények, kimenetek megtartására.

Az átalakítást a %EM\_CONVERT makró végzi.

### **%EM\_CONVERT**(

**EM4PROJECT=***SAS-Enterprise-Miner-4.x-project-path*,

**PROJECTPATH=***SAS-Enterprise-Miner-5.3-project-path*,

**PROJECTNAME=***SAS-Enterprise-Miner-5.3-project-name*,

**CREATE=**Y|N *(generate-Enterprise-Miner-5.3-project-folders-with-results),*

**FILEREF=***fileref-for-Enterprise-Miner-5.3-project-creation-batch-code*)**;**

**EM4PROJECT** a SAS Enterprise Miner 4.x projekt elérési útja

**PROJECTPATH** az 5.3-as változat projekt elérési útja

### **PROJECTNAME** a projekt neve

**CREATE** (opcionális) alapértelmezés szerint Yes. Arra utal, hogy szeretnénk e projekt könyvtárstruktúrát létrehozni, ami tartalmazza a folyamatábrákat, meta adatokat és az eredményeket. Ahhoz, hogy 4.x-ből 5.3-as változatba konvertáljuk szükséges a könyvtárstruktúra létrehozása. A könyvtárstruktúra létrehozása helyett lehetőség van egy generáló batch kód létrehozására, ehhez a CREATE=N feltétel szükséges, továbbá a következő parancsot is ki kell tölteni.

**FILEREF (opcionális)** a generált batch kód tárolására alkalmas könyvtár elérési útja és a keletkezett fájl neve. Ha a könyvtárstruktúrát és a generáló kódot is létre szeretném hozni, akkor az előző pontban a CREATE=Y utasítás mellett ezt a pontot is ki kell tölteni.

Konvertálás lépései:

- 1. El kell dönteni, hogy a könyvtárstruktúrát és a generáló kódot is létre akarjuk e hozni.
- 2. A kívánt 4.x-es projektről a következő információk szükségesek:
	- A konvertálni kívánt projekt elérési útja
	- Az elérési utat, ahova az új projektet menteni akarom, vagy a generáló kódot létre akarom hozni.
	- A konvertálni kívánt projekt neve
- 3. Indítsuk el a SAS 9.1.3 (vagy későbbi) szoftvert (SAS Enterprise Miner 4.3 nem futhat) és futtassuk a konvertáló makrót.
- 4. A makró futása után indítsunk el a SAS Enterprise Miner 5.3-t. Majd hozzunk létre egy új projektet.
- Host: azt a SAS Enterprise Miner 5.3 szervert kell kiválasztani, ahol a konvertált projekt található.
- Path: A szerver elérési útja.
- Name: A névnek meg kell egyezni a konvertált projekt könyvtár nevével.
- 5. Ha a konvertálás sikeres volt, akkor a Project Navigatorban a Diagram könyvtárat lenyitva meg kell, hogy jelenjenek a konvertált folyamatábrák.

### <span id="page-4-0"></span>**Példa:**

\$user: a felhasználó/fiók neved \$projekt: a konvertálandó projekt neve

```
%let em4project=C:\Documents and Settings\$user\Dokumentumok\My SAS 
     Files\9.1\EM Projects\$projekt;
%let em5path=C:\Documents and Settings\$user\Dokumentumok\My SAS 
     Files\9.1\EM_Projects\;
%let em5name=$projekt;
%em_convert(em4project=&em4project, projectPath=&em5path, 
            projectName=&em5name);
%macro em_convert(em4project=, projectPath=, projectName=,fileref=, create=Y);
proc display c=sashelp.emconvrt.convert.scl;
Futtatás;
quit;
%mend em_convert;
```
# <span id="page-5-0"></span>**2. Kezelőfelület**

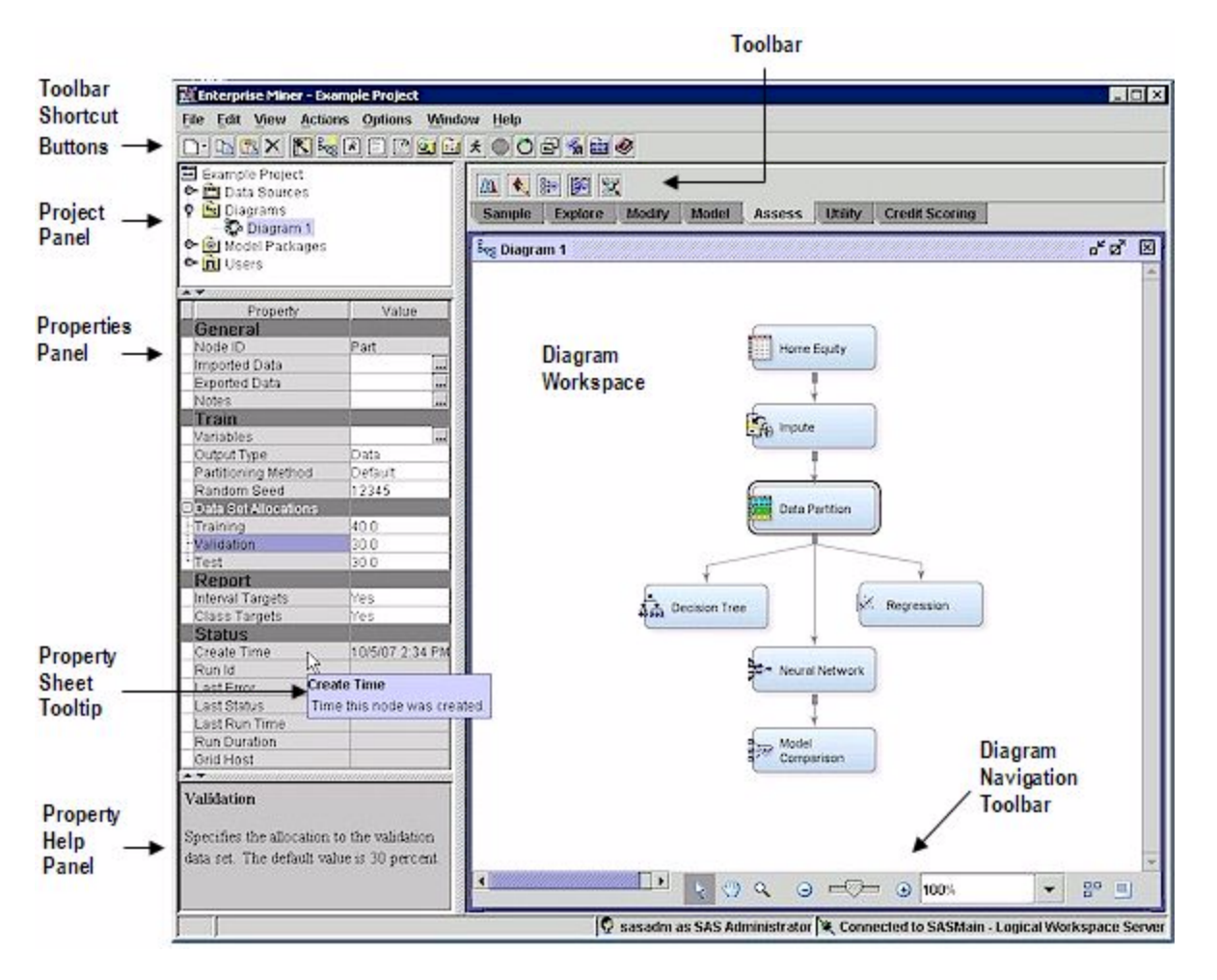

#### <span id="page-5-1"></span>**1. ábra Kezelőfelület**

**Eszköztár parancsikoni gombok**: Eszközsor parancsikon / alapvető funkciók (létrehozás, mentés, futtatás…)

**Projekt panel**: Ha több folyamatábrát és forrásállományt akarunk használni, akkor itt könnyen rendszerezhetjük, és áttekinthetjük projektünk tartalmát

**Tulajdonságok panel:** Minden csomóponthoz tartozik egy ilyen táblázat, aminek a segítségével a csomópont testre szabható.

**Tulajdonság lap:** Általános információt tartalmaz minden csomópontról.

**Tulajdonság leíró panel**: Az egyes funkciókról tartalmaz rövid leírást.

**Diagram munkaterület:** Munkaterület, a folyamatábra, folyamatábrák ezen helyezkednek el.

**Diagram navigátor eszköztár:** A megjelenítést segítő eszközök.

# <span id="page-6-0"></span>**3. Új projekt létrehozása**

A SAS Enterprise Miner 5.3 elindítása után.

### *File / New / Project*

**Name:** a létrehozandó projekt neve

**Host:** a kívánt szerver amin létrehozni és futtatni kívánjuk a projektet.

**Path:** a projekt elérési útja.

<span id="page-6-1"></span>**Start-Up Code / Exit code:** az itt megadott SAS kód a projekt futtatásakor / bezárásakor végrehajtódik.

# **4. Fájlok importálása**

### Az importálandó fájl: *kekszalag2008\_erre\_jav.xls*

Mivel ez egy excel fájl, így az Enterprise Miner nem képes importálni a fájlt. Így az importálás előtt mindenképpen szükséges SAS adattáblát generálni az excel fájlból.

- Első lépésként tekintsük meg az excel fájlt. Jól látható, hogy a táblázat felett találhatóak bejegyzések. Ezeket feltétlen törölni kell, mert a SAS az importáláskor csak a legfelső sort képes megkülönböztetni, hiszen adott esetben ez tartalmazza az oszlopok neveit. Töröljük a bejegyzéseket és mentsük el a fájlt.
- Indítsuk el a SAS Base-t.
- File / Import Data…

Itt válasszuk ki a **Microsoft Excel 97, 2000 or 2002 Workbook** típust.

Keressük meg az importálni kívánt fájlt és állítsuk be az opciókat az alábbiak szerint.

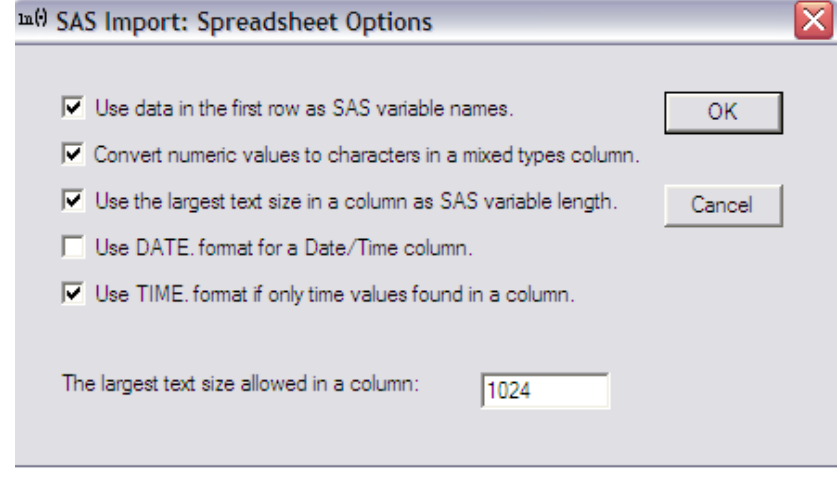

#### <span id="page-6-2"></span>**2. ábra Importálási beállítások**

• Adjuk meg a generálandó fájl könyvtárát és nevét.

A következő lépésben adatmanipulációt hajtunk végre a létrehozott fájlon.

A következő SAS kód azért szükséges, hogy eltávolítsuk a felesleges oszlopokat, mivel az excel táblázatban bizonyos sorok formátummal szerepeltek, így a SAS úgy importálta a fájlt, hogy az üres oszlopokat is hozzávette. Így szükséges leválogatni es beszédesebb változónevet adni.

```
libname em 'c:\em';
data em.keksz_EM(keep=F1 F2 F3 hajonev ys kormanyos Befutasi_ido Futott_ido 
Korrigalt_ido);
 set work.em;
 rename haj_n_v=hajonev
            korm_nyos = kormanyos
            Befut_si_id___________pp_ss_ = befutasi_ido
            Futott_id___sec___ = futott_ido
            Korrig_lt_id___sec___ = korrigalt_ido;
Run;
```
/\*Az alábbi kód azért szükséges, hogy a befutási időt átkonvertáljuk numerikus típusúvá\*/

```
data em.keksz_em;
 set em.keksz_em;
 hr=scan(befutasi_ido,1,'.');
min=scan(befutasi_ido,2,'.');
 sec=scan(befutasi_ido,3,'.');
 befutasi_ido_sec=hms(hr,min,sec);
 drop hr min sec befutasi ido;
 label befutasi_ido_sec='Befutási idő (sec)';
Run;
```
Ezek után létrehoztunk egy sas "EM" nevű könyvtárat, mely a c:\em könyvtárra mutat és ebben található meg a *keksz\_EM* adattábla. Ez már alkalmas arra, hogy importáljuk az Enterprise Miner-be.

Ezek után elindítjuk a SAS Enterprise Miner 5.3 szoftvert.

Létre kell hoznunk egy új projektet. Ezt az alábbiak szerint tehetjük meg.

### *Fájl / New / Project*

Meg kell adnunk a projekt nevét és a SAS szervert, amin dolgozni akaFuttatásk.

Esetemben a projekt neve *kekszalag* a szerver pedig a *SASMain – Logical Workspace server*

A projekt létrehozása után az első legfontosabb dolog a forrásállomány(ok) definiálása. Ezt a project panel segítségével egyszerűen megtehetem az *Adatforrásra* (DataSource) ikonra kattintva. [\(3. ábra\)](#page-8-0)

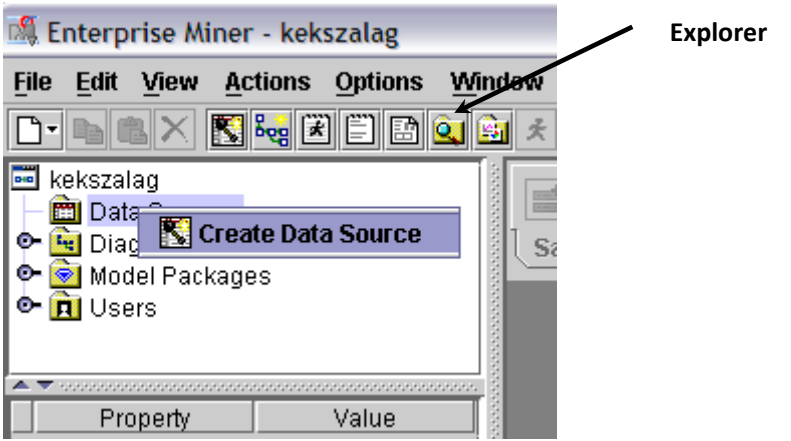

<span id="page-8-0"></span>**3. ábra Adatforrás meghatározása**

Metaadat forrásnak válasszunk SAS táblát.

Következő lépés a kívánt SAS tábla kiválasztása. Azonban itt alapértelmezés szerint csak a programmal telepített és definiált könyvtárak találhatók, így első lépésként egy új könyvtárat kell létrehozni. Ezt a [3.](#page-8-0)  [ábra](#page-8-0) alapján az *Intéző* (*Explorer)* segítségével tehetjük meg.

Az Explorer ablakban jobb klikk majd a *Könyvtárkezelő* (**Manage Library…) (**[4. ábra](#page-8-1)**)**

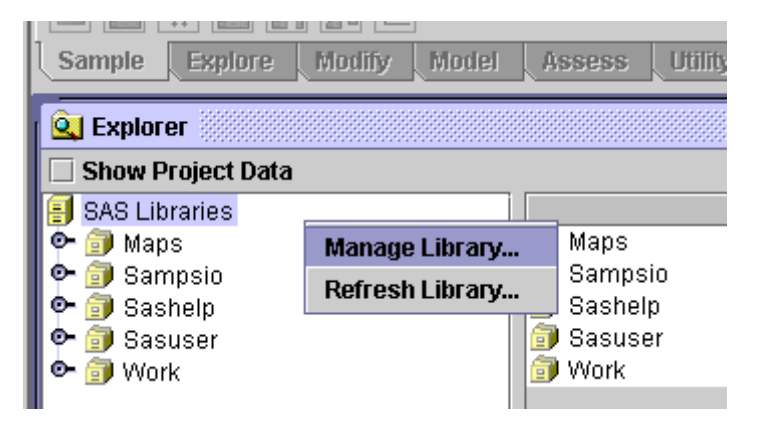

### <span id="page-8-1"></span>**4. ábra Explorer ablak**

Új könyvtárat akarunk létrehozni. Ehhez definiálnunk kell a könyvtár nevét és az adott könyvtár elérési útját, esetemben ez *EM*, és az elérési út *c:\EM*.

**FONTOS**, hogy annak a könyvtárnak az elérési útját adjuk meg, amiben a korábban létrehozott SAS állomány található *(keksz\_em.sas7bdat).* Ellenkező esetben csak azokkal a SAS táblákkal fogunk tudni dolgozni, amik az adott könyvtárban találhatók.

Amint létrehoztuk a kívánt könyvtárat ellenőrizzük, hogy a kívánt névvel és tartalommal hoztuk e létre, ehhez először is frissíteni kell a könyvtárstruktúrát.

Klikkeljünk a *Könyvtárfrissítés* (**Refresh Library…)** parancsra. [\(4. ábra\)](#page-8-1)

Ha mindent jól csináltunk, akkor a következő ábrát kell, hogy kapjuk. ([5. ábra\)](#page-9-0)

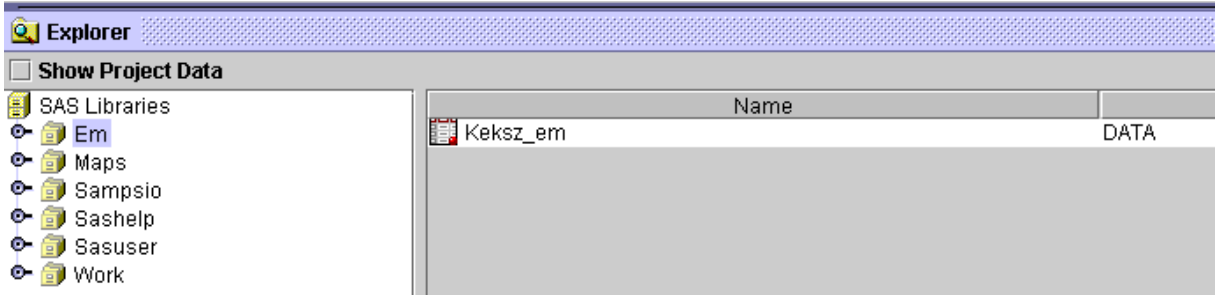

### <span id="page-9-0"></span>**5. ábra Importált SAS adattábla**

Ezek után hozzuk létre az adatforrást, amivel dolgozni szeretnénk, ehhez használjuk az *Adatforrás létrehozás* (**Create Data Source)** utasítást használva. [\(3. ábra](#page-8-0)) Forrásnak válasszuk ki az *Em* könyvtárban található *Keksz\_em* SAS adattáblát. Ezek után a projekt panel *Adatforrások* pontja alatt megjelenik a kiválasztott tábla.

# <span id="page-10-0"></span>**5. Diagram létrehozása**

Ahhoz, hogy adatbányászati folyamatokat hozzunk létre, szükséges létrehozzunk egy diagramot (Diagram munkaterület - [1. ábra](#page-5-1)), amire az egyes folyamatokat le tudjuk képezni.

Diagramot a Project Panel segítségével tudunk létrehozni a *Diagramok* mappára klikkelve, majd a *Diagram létrehozása* parancsot választva. [\(6. ábra\)](#page-10-1) A létrehozott diagram neve legyen *kekszalag*

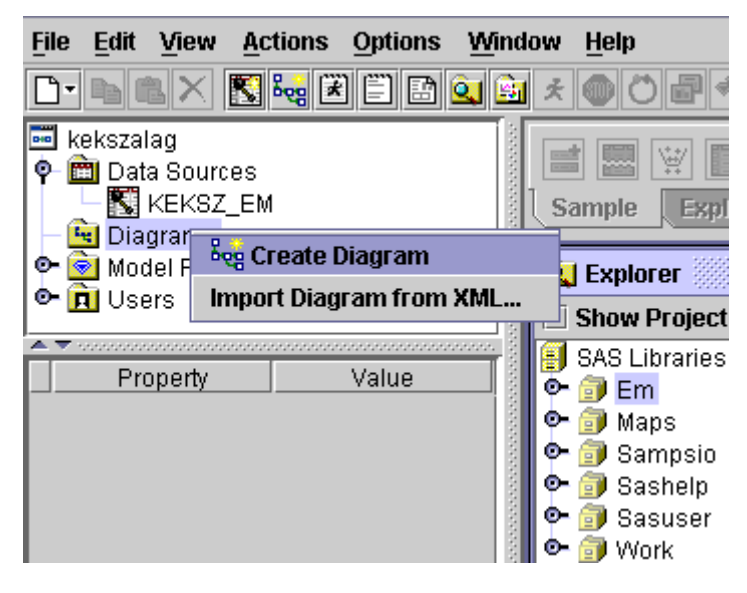

**6. ábra Diagram létrehozása**

Ezek után létrejön a *Munkaterület* (Workspace), ahova a továbbiakban a kívánt csomópontokat el tudjuk helyezni, ezekből munkafolyamokat tudunk alakítani és végül ezeket futtatva ki tudjuk értékelni az eredményeket.

Minden folyam első lépése, amiből ki kell indulni egy SAS adattábla. Az előző pontban definiált adatforrást, ami az *Adatforrás* mappában található, át kell húzni (Drag & Drop) a munkaterületre. [\(7. ábra\)](#page-10-2)

<span id="page-10-1"></span>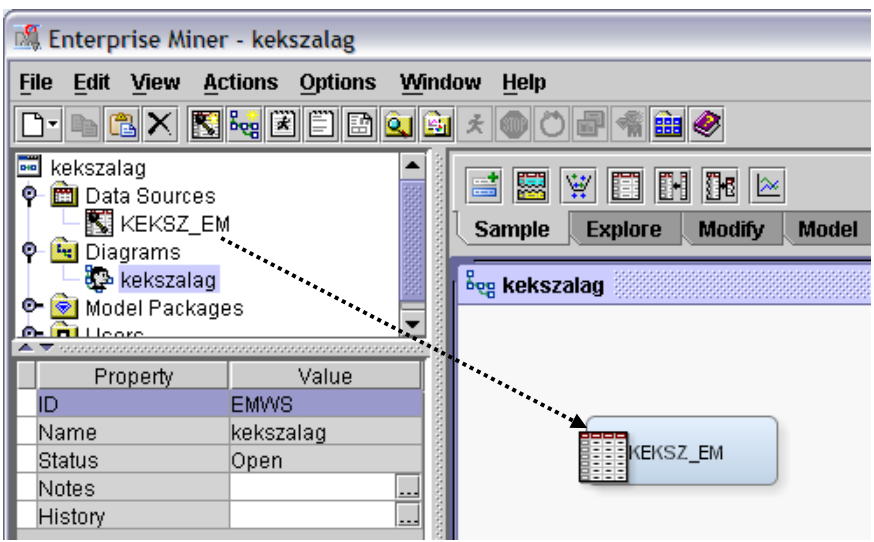

<span id="page-10-2"></span>**7. ábra Adatforrás elhelyezése a munkaterületen**

Most, hogy a munkaterületen található az adatforrás a következő lépés a benne található változók megismerése. A legegyszerűbb vizsgálódást az *Adatforrás* csomópontban tehetjük.

Klikkeljünk jobb egérgombbal a munkaterületen található csomópontunkra, majd válasszuk a *Változó szerkesztése* parancsot. [\(8. ábra\)](#page-11-0)

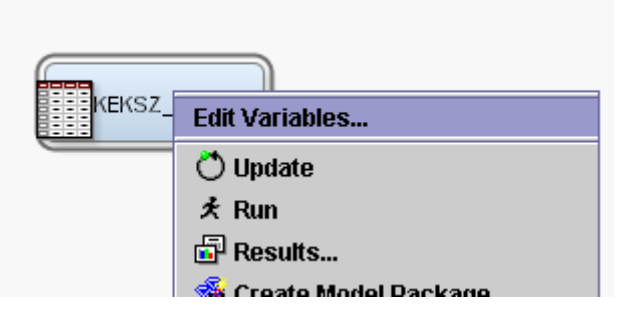

<span id="page-11-0"></span>**8. ábra Adatforrás szerkesztése**

Ezek után megjelenik egy táblázat, mely a forrásfájlban található változókról tartalmaz információt.

| 冈<br>M Variables - Ids                                                     |              |                |        |       |             |       |                    |           |                     |        |                 |        |
|----------------------------------------------------------------------------|--------------|----------------|--------|-------|-------------|-------|--------------------|-----------|---------------------|--------|-----------------|--------|
| ▼<br>▼<br>Reset<br>Equal to<br>Apply<br>(none)<br>not<br>$\sim$ 1.0 $\sim$ |              |                |        |       |             |       |                    |           |                     |        |                 |        |
| Name                                                                       | Role         | Level          | Report | Order | <b>Drop</b> | Lower | <b>Upper Limit</b> | Type /    | Label               | Format | <b>Informat</b> | Length |
| F                                                                          | Input        | <b>Nominal</b> | No     |       | No          |       |                    | Character | F <sub>1</sub>      | \$4.0  | \$4.0           | 4.0    |
| F <sub>2</sub>                                                             | <b>Input</b> | Nominal        | No     |       | No          |       |                    | Character | F <sub>2</sub>      | \$4.0  | \$4.0           | 4.0    |
| lF3                                                                        | <b>Input</b> | Nominal        | No     |       | No          |       |                    | Character | F <sub>3</sub>      | \$8.0  | \$8.0           | 8.0    |
| hajoney                                                                    | Input        | Nominal        | No     |       | No          |       |                    | Character | Hajónév             | \$23.0 | \$23.0          | 23.0   |
| Ikormanyos                                                                 | <b>Input</b> | <b>Nominal</b> | No     |       | No          |       |                    | Character | Kormánvos           | \$27.0 | \$27.0          | 27.0   |
| lYS.                                                                       | <b>Input</b> | Interval       | No     |       | No          |       |                    | Numeric   | YS                  |        |                 | 8.0    |
| befutasi ido sinput                                                        |              | Interval       | No     |       | No          |       |                    | Numeric   | Befutási idő (sec)  |        |                 | 8.0    |
| futott ido                                                                 | <b>Input</b> | Interval       | No     |       | No          |       |                    | Numeric   | Futott idő (sec)    |        |                 | 8.0    |
| korrigalt ido                                                              | <b>Input</b> | Interval       | No     |       | No          |       |                    | Numeric   | Korrigált idő (sec) |        |                 | 8.0    |
|                                                                            |              |                |        |       |             |       |                    |           |                     |        |                 |        |

<span id="page-11-1"></span>**9. ábra Információ az adatforrásról**

A táblázatból jól látható, hogy 5 karakter és 4 numerikus típusú változót tartalmaz az adatállomány. Válasszuk ki az utolsó (korrigalt\_ido) változót, majd nyomjuk meg a *Feltár* (**Explore…)** gombot.

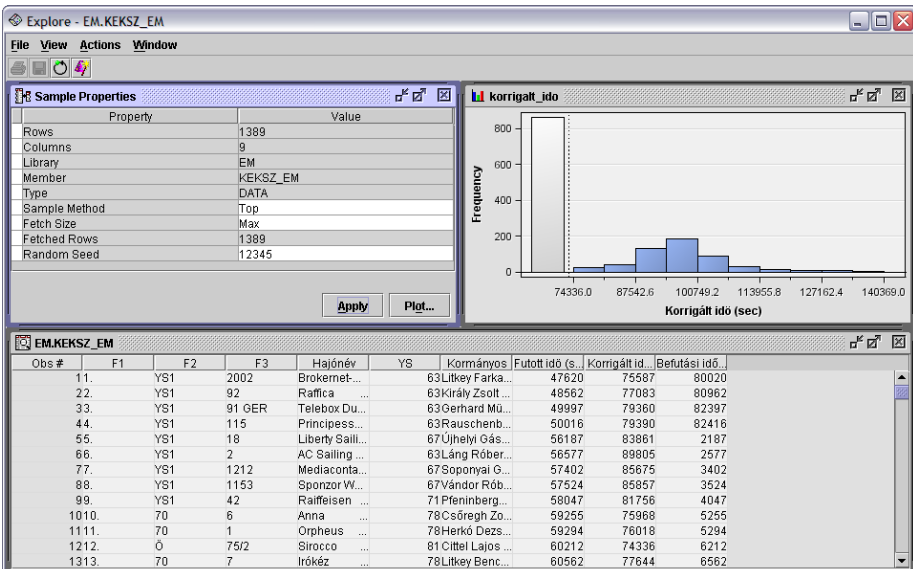

<span id="page-11-2"></span>**10. ábra Explore funkció**

Ekkor megjelenik a következő képernyő. ([10. ábra](#page-11-2)) A "Korrigált idő" változó eloszlását figyelhetjük meg. Lényeges előrelépés az előző verzióhoz képest, hogy az 5.3-as változatban lehetőség van arra, hogy a hisztogramon bizonyos oszlopot kiválasztva, az abba tartozó elemeket kiemeljük. ([11. ábra\)](#page-12-1)

| Explore - EM.KEKSZ_EM             |                |                 |                             |                                |                                |                                                   |                |                     |          |          | $\Box$ e $\times$ |
|-----------------------------------|----------------|-----------------|-----------------------------|--------------------------------|--------------------------------|---------------------------------------------------|----------------|---------------------|----------|----------|-------------------|
| File View Actions Window          |                |                 |                             |                                |                                |                                                   |                |                     |          |          |                   |
| $\blacksquare$ o $\blacktriangle$ |                |                 |                             |                                |                                |                                                   |                |                     |          |          |                   |
| Sample Properties                 |                |                 |                             | 막 직<br>$\mathbb{X}$            | <b>Li</b> korrigalt_ido        |                                                   |                |                     |          | ದ್ದ      | $\mathbb{X}$      |
| Property                          |                |                 | Value                       |                                |                                |                                                   |                |                     |          |          |                   |
| Rows                              |                | 1389            |                             |                                | 800                            |                                                   |                |                     |          |          |                   |
| Columns                           |                | <b>g</b>        |                             |                                |                                |                                                   |                |                     |          |          |                   |
| Library                           |                | EM              |                             |                                | 600                            |                                                   |                |                     |          |          |                   |
| Member                            |                | <b>KEKSZ EM</b> |                             |                                | Frequency                      |                                                   |                |                     |          |          |                   |
| Type                              |                | DATA            |                             |                                | 400                            |                                                   |                |                     |          |          |                   |
| Sample Method<br>Fetch Size       |                | Top<br>Max      |                             |                                |                                |                                                   |                |                     |          |          |                   |
| <b>Fetched Rows</b>               |                | 1389            |                             |                                | 200                            |                                                   |                |                     |          |          |                   |
| Random Seed                       |                | 12345           |                             |                                |                                |                                                   |                |                     |          |          |                   |
|                                   |                |                 |                             |                                | $\overline{0}$                 |                                                   |                |                     |          |          |                   |
|                                   |                |                 |                             |                                |                                | 74336.0                                           | 87542.6        | 100749.2            | 113955.8 | 127162.4 | 140369.0          |
|                                   |                |                 | Apply                       | Plot                           |                                |                                                   |                |                     |          |          |                   |
|                                   |                |                 |                             |                                |                                |                                                   |                | Korrigált idő (sec) |          |          |                   |
| EN EM.KEKSZ_EM                    | ಕ್ ಡೆ          |                 |                             |                                |                                |                                                   |                |                     |          | 図        |                   |
| F <sub>1</sub><br>Obs $#$         | F <sub>2</sub> | F <sub>3</sub>  | Hajónév                     | YS.                            |                                | Kormányos Futott idő (s Korrigált id Befutási idő |                |                     |          |          |                   |
| 9595.                             | 33             | 573             | Amphytrité                  |                                | 94 Virág Barna                 | 84187                                             | 89561          | 30187               |          |          |                   |
| 9696.                             | 8OD            | $\mathbf{1}$    | Kék Fény<br>$\sim$ . $\sim$ |                                | 90 Hajdu Rób                   | 84294                                             | 93660          | 30294               |          |          |                   |
| 9797.                             | 8OD            | 80              | 8 One                       |                                | 90 Kulcsár Sá                  | 85543                                             | 95048          | 31543               |          |          |                   |
| 9898.                             | V.             | 111             | Fortuna<br>$\sim$           |                                | 98Kis-Szölgyé                  | 85656                                             | 87404          | 31656               |          |          |                   |
| 9999.<br>100100.                  | 33<br>8OD      | 1285<br>61      | Pappas Aut<br>Che           |                                | 96 Rezván Bal<br>90 Pál András | 85978<br>86174                                    | 89560<br>95749 | 31978<br>32174      |          |          |                   |
| 101101.                           | 8OD            | 59              | Naisoto                     |                                | 90 Csiha Lászl                 | 86219                                             | 95799          | 32219               |          |          |                   |
| 102102.                           | 33             | 1254            | Faterka<br>$\mathbf{L}$     | $\mathbf{r}$<br>94 Tóth László |                                | 86594                                             | 92121          | 32594               |          |          |                   |
| 103103.                           | YS1            | 1151            | Fortély<br>$\cdots$         | 90 ifi.Mucsi Lá                |                                | 86778                                             | 96420          | 32778               |          |          |                   |
| 104104.                           | YS1            | 392             | Dinamit<br>$\sim$           |                                | 90Vékony Istv                  | 86927                                             | 96586          | 32927               |          |          |                   |
| 105105.                           | YS1            | 065 ITA         | (UFO 22)<br>$\ddotsc$       |                                | 91 Hercsel Mát                 | 87183                                             | 95805          | 33183               |          |          |                   |
| 106106.                           | 33             | 81              | Legenda<br>$\sim$           |                                | 96 dr. Galgóczi                | 87240                                             | 90875          | 33240               |          |          |                   |
| 107107.                           | v              | 13              | Cirrus III.                 |                                | 98 Farkas Ján                  | 87280                                             | 89061          | 33280               |          |          |                   |

<span id="page-12-1"></span>**11. ábra Adott csoport elemeinek kiemelése**

Az ábrából azonban észrevehetjük, hogy vannak olyan sorok, amihez nem tartozik érték. Ezt megfigyelhetjük, ha a hisztogram alatt található listát a végére görgetjük. Itt találunk üres sorokat. Ezeket feltétlenül kezelni kell, mert befolyásolják az eredményt. A legnagyobb problémát az ebbe az oszlopba tartozó sorok elemszáma jelenti, hiszen 865 sor esetében nincs információnk. Ez soknak mondható, tekintve, hogy 575 ismert sorunk van.

# **5.1. SAS kód alkalmazása**

<span id="page-12-0"></span>Ahhoz, hogy módosítsuk az adatállományunkat, SAS kódot kell futtatnunk Enterprise Miner alatt. Erre a munkaterület felett a *Segédalkalmazás* (**Utility)** fülön a **SAS kód** csomópontot kell a folyamunkhoz kapcsolni. [\(12. ábra\)](#page-12-2)

| m<br>15 G     |                |                           |              |               |                |  |  |
|---------------|----------------|---------------------------|--------------|---------------|----------------|--|--|
| <b>Sample</b> | <b>Explore</b> | Modify<br><b>SAS Code</b> | <b>Model</b> | <b>Assess</b> | <b>Utility</b> |  |  |
| beg kekszalag |                | ी Run SAS code            |              |               |                |  |  |

<span id="page-12-2"></span>**12. ábra SAS csomópont hozzáadása**

A következő ábra szemlélteti, hogy a csomópontot a forráshoz kapcsolva, milyen beállításokat tehetünk. Válasszuk a **Kód szerkesztés** parancsot a kívánt SAS kód beírásához. [\(13. ábra\)](#page-13-0)

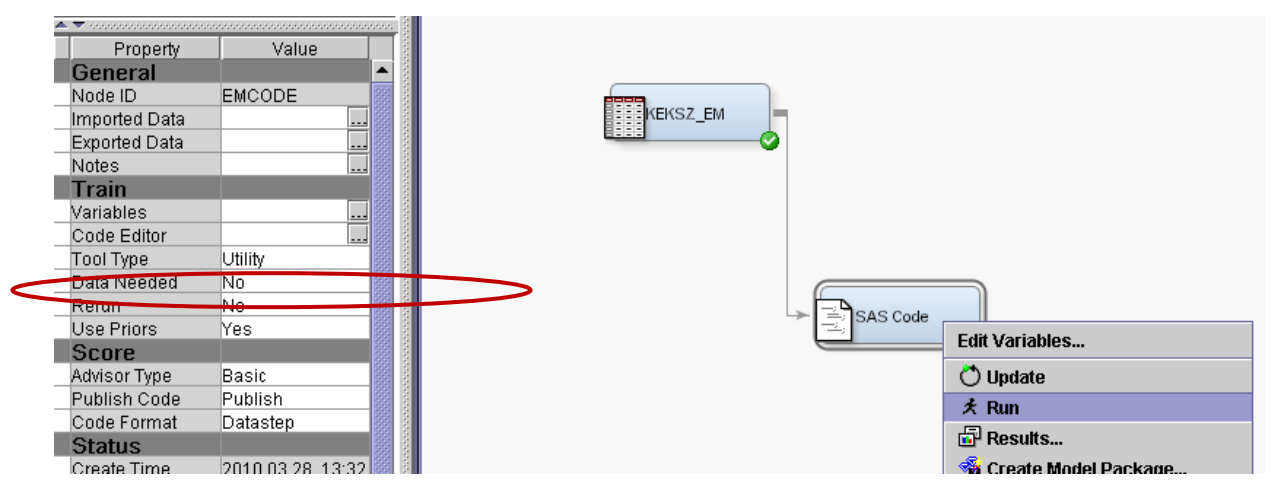

<span id="page-13-0"></span>**13. ábra SAS kód csomópont beállítások**

A Training Code ablakba gépeljük be az alábbi kódot.

```
libname em 'c:\em';
data em.keksz_em;
 set em.keksz_em;
 where hajonev ^= ";
Run;
```
Majd a felső menüsorban lévő *Mentés* ikonra kattintva mentsük el a kódot és zárjuk be az ablakot. Ezek után a [13. ábra](#page-13-0) jobb oldalán látható *SAS kód* csomópontra klikkelve futtassuk a beírt kódot a *Futtatás* utasítás segítségével.

Következő lépésben frissíteni kell a forrásállományt. Jobb klikk a forrásállományon, majd **Frissítés**.

<span id="page-13-1"></span>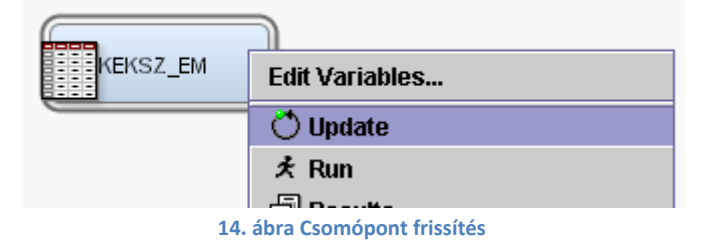

Ha a továbbiakban a [8. ábra](#page-11-0) szerint folytatjuk a vizsgálatainkat, akkor egy letisztultabb hisztogramot kapunk, melyben a hiányzó értékek száma mindössze 51 és ezek a sorok tartalmaznak karakteres értékeket és "csak" a numerikus értékek hiányoznak. [\(15. ábra\)](#page-14-1)

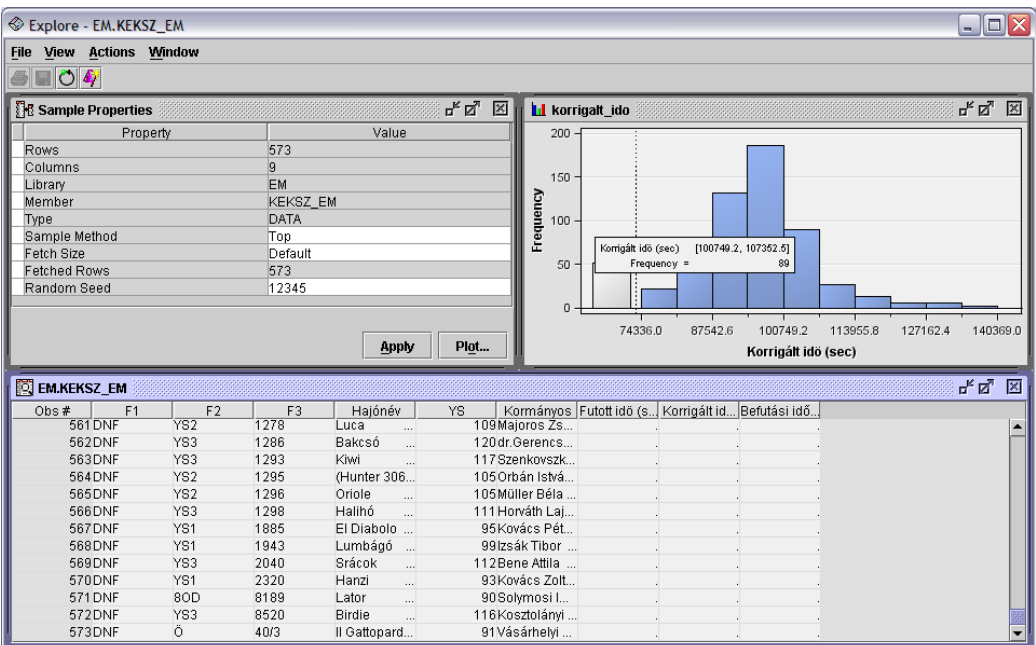

<span id="page-14-1"></span>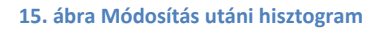

## **5.2. Leíró statisztika készítése**

<span id="page-14-0"></span>A hisztogramon kívül további számszerűsíthető értékek is szükségesek az átfogóbb elemzésekhez, ebben nyújt támogatást számunkra a *StatFeltárás* (**StatExplore)** csomópont. Ez az elem a *Feltárás* fülön található. (Kezelőfelület - [1. ábra\)](#page-5-1)

Első lépésként ki kell választani egy célváltozót, amire szeretnénk a leíró statisztikai grafikonokat elkészíteni. A célváltozót az adatforrás állományban *Változó szerkesztése* (**Edit Variable…**) a *Szabály* oszlopban lehet beállítani. Az adott változó esetén a szabályt **célváltozóra (Target)** állítva.

Az adatforrás után kapcsolnunk kell egy *StatFeltárás* csomópontot. Itt be kell állítani a következőket.

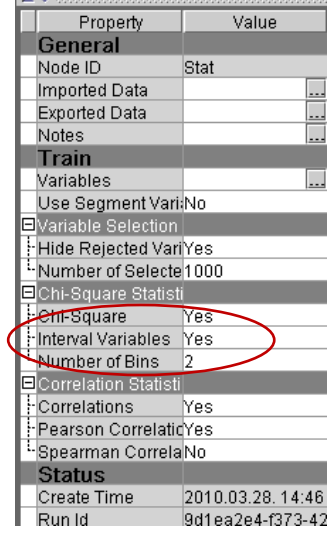

<span id="page-14-2"></span>**16. ábra StatExplore beállítások**

A beállítások után futtassuk a csomópontot a **Futtatás** paranccsal. Az eredményeket [a 17. ábra](#page-15-0) mutatja.

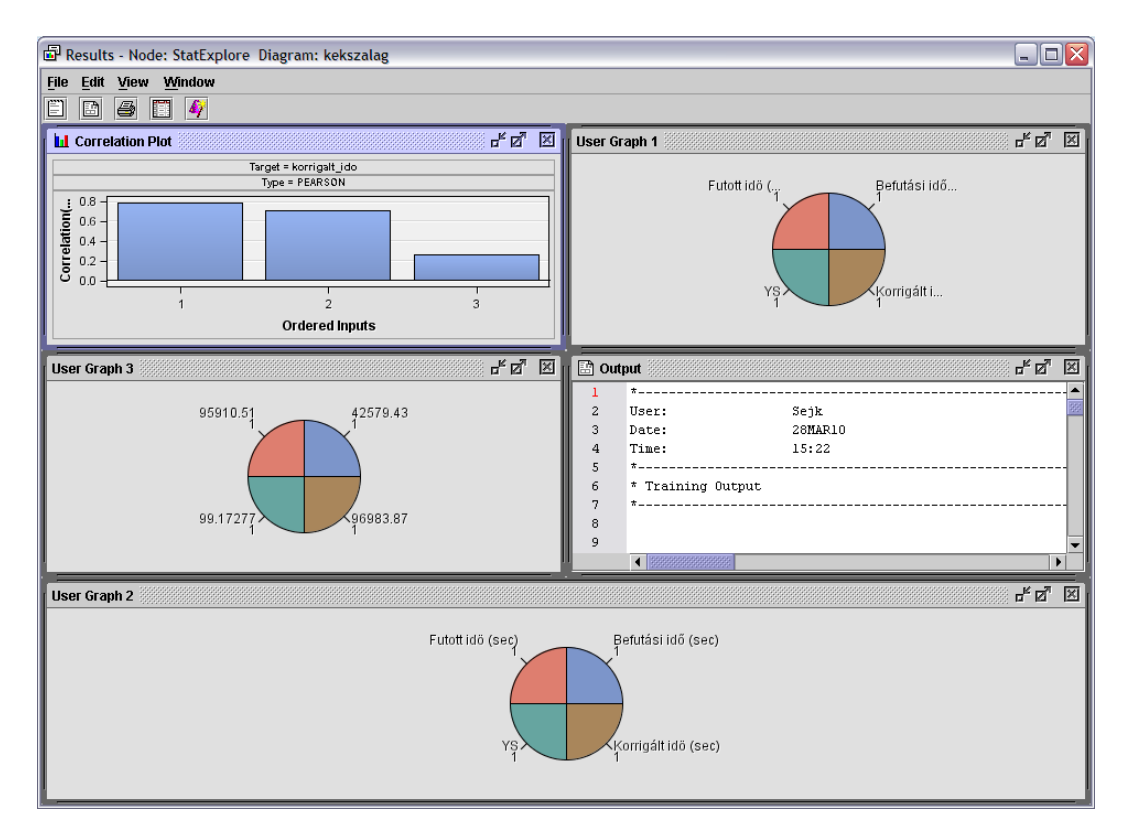

### <span id="page-15-0"></span>**17. ábra Statisztikai eredmények**

Számszerű eredményeket a menüsorban található *Tábla* ikon segítségével kérhetjük le. ([18. ábra\)](#page-15-1)

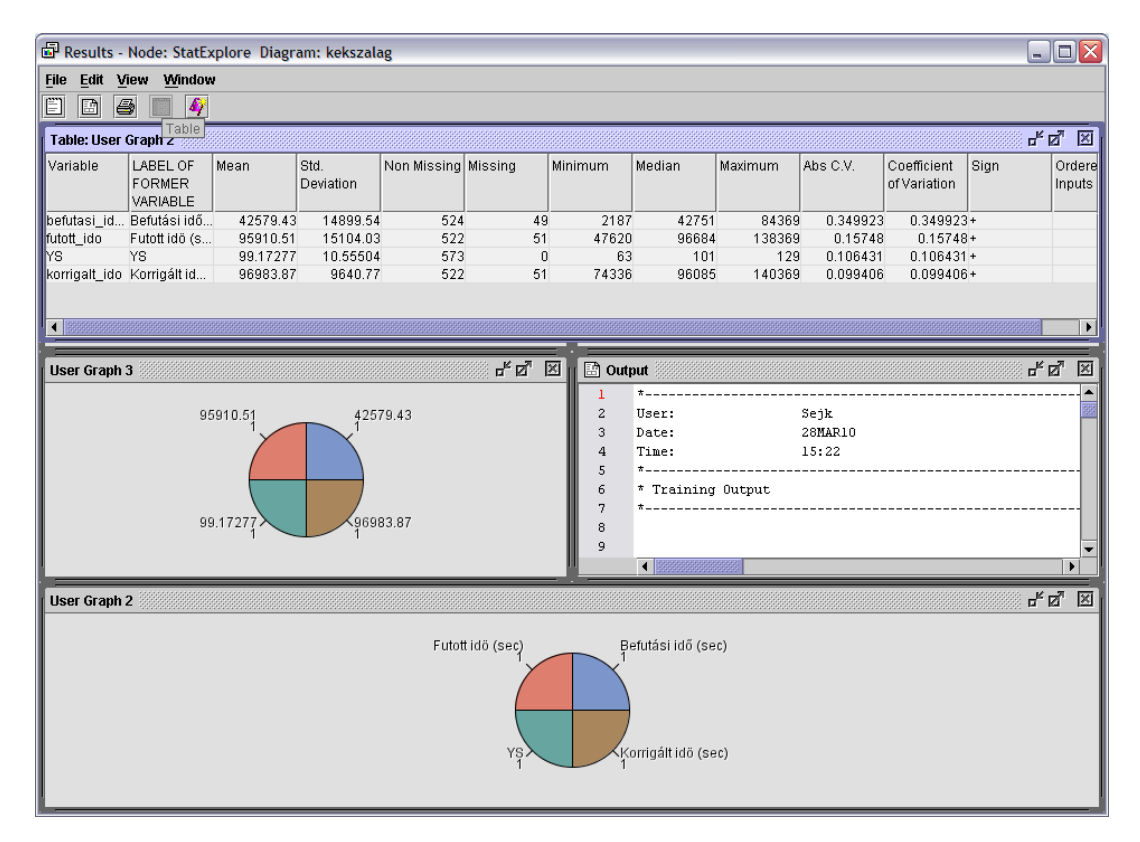

<span id="page-15-1"></span>**18. ábra Eredmények táblázatos formában**

## **5.3. Hiányzó adatok pótlása**

<span id="page-16-0"></span>A hiányzó adatok pótlásához az *Pótlás* (**Impute)** csomópont használatos, mely a *Módosítás* (Modify) eszköztárban található. Kössük ezt a csomópontot a [19. ábra](#page-16-1) szerint.

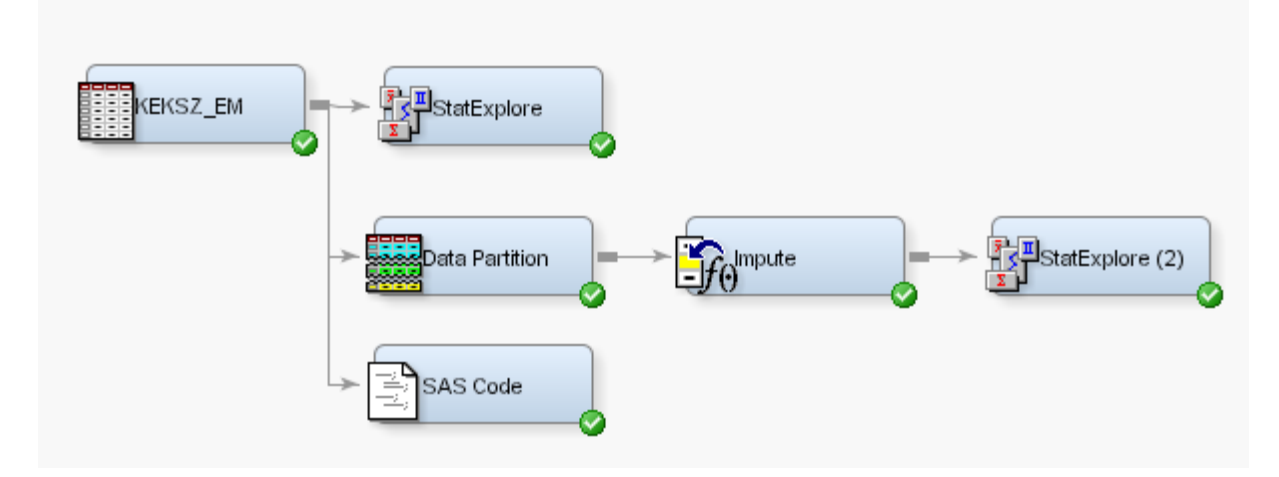

<span id="page-16-1"></span>**19. ábra Hiányzó adatok pótlása**

. . . . . . . . . . . . . . . . . . . .

A [20. ábra](#page-16-2) alapján jól megfigyelhető, hogy az adatokat típusainak megfelelően kezeli a Miner:

- osztályozó változók (class variables)
- intervallum típusú változók (interval variables)

Ezt tovább bonthatjuk aszerint, hogy célváltozóval dolgozunk e, mert azokra különböző pótlási lehetőséget adhatunk meg.

Esetemben csak intervallum típusú változók vannak, így csak a bekarikázott rész fontos számomra.

Az intervallum típusú változókat átlag alapján pótolom, míg a célváltozót eloszlás alapján.

| Property                        | Value                  |
|---------------------------------|------------------------|
| General                         |                        |
| Node ID                         | Impt                   |
| Imported Data                   |                        |
| <b>Exported Data</b>            |                        |
| Notes                           | .                      |
| Train                           |                        |
| Variables                       |                        |
| Non Missing Variables           | No                     |
| Missing Cutoff                  | 50.0                   |
| □Class Variables                |                        |
| Default Input Method            | Default Constant Value |
| - Default Target Method         | Distribution           |
| Normalize Values                | Yes                    |
| <b>Elpterval Variables</b>      |                        |
| :- Default Input Method         | Mean                   |
| <b>Sefault Target Method</b>    | Distribution           |
| <b>E</b> Default Constant Value |                        |
| Default Character Value10       |                        |
| .<br>Default Number Value       |                        |
| □Method Options                 |                        |
| Random Seed                     | 12345                  |
| : Tuning Parameters             |                        |
| <b>Tree Imputation</b>          |                        |
|                                 |                        |

<span id="page-16-2"></span>**20. ábra Hiányzó adatok pótlásának beállításai**

Egy *StatFeltárás* csomóponto[t 19. ábra](#page-16-1) alapján bekötve, ellenőrizhetjük a pótlás eredményét.

### **5.3.1. Csere csomópont használata (Replacement)**

<span id="page-17-0"></span>Ezt a csomópontot a legtöbb esetben az előző *Pótlás* csomóponttal együtt használják. Ez a csomópont a *Módosítás* eszköztárban található.

Funkcióját tekintve a legegyszerűbb magyarázatot a [21. ábra](#page-17-1) mutatja. Legyen adott egy változónk, mely ilyen eloszlással rendelkezik és tartalmaz hiányzó értékeket. A cél a hiányzó értékek pótlása, de előtte alkalmazni, kell a *Csere* csomópontot. Ez azért fontos, mert így az a-nál nagyobb értékeket nem kell törölnünk, így nem veszítünk egyéb információkat, hanem csak alkalmazzuk a csomópontot és ezeket az értékeket az X átlaggal pótoljuk.

Ezek után már foglalkozhatunk a hiányzó értékek pótlásával, hiszen egy jobban központosult eloszlás áll rendelkezésünkre.

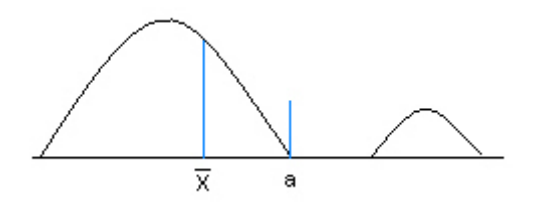

<span id="page-17-1"></span>**21. ábra Csere csomópont alkalmazása**

Természetesen az is megoldható, hogy előbb pótoljuk a hiányzó értékeket, majd ezután alkalmazzuk a *Csere* csomópontot. (A kapott eredmény nem azonos az előzővel)

Az, hogy melyik esetet alkalmazzuk, nagymértékben befolyásolja a változó leíró statisztikai jellemzői.

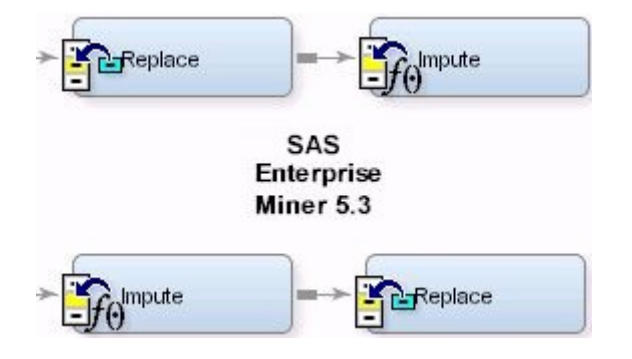

<span id="page-17-2"></span>**22. ábra A pótlás és a csere két változata**

# **5.4. Új szabály létrehozása**

<span id="page-18-0"></span>A következőkben bemutatásra kerül, hogyan lehet szabályokat képezni és az eredményeket megjeleníteni. A "*kékszalag*" adatállományunkat felhasználva alkossuk meg saját szabályunkat.

Az előző pontban pótoltuk az összes hiányzó intervallum típusú változót, így ezeket a változókat nyugodtan felhasználhatjuk, hiszen nem tartalmaznak hiányzó értéket és így nem képesek torzítani az eredményt. A következő intervallum típusú változók állnak rendelkezésre:

- Befutási idő
- Futott idő
- Korrigált idő
- YS (Yardstick szám) minél kisebb egy hajó YS száma, annál gyorsabb

Ezeket az adatokat felhasználva alkossuk meg a következő szabályt.

*A futott idő alapján válogassuk 3 csoportba a hajókat. (gyors, átlagos, lassú) Ezek után bontsuk további két részre a lassú csoportba tartozó hajókat (lassú, nagyon lassú) a YS szám alapján.*

A szabály megalkotásához használjuk a **Módosítás** eszköztár *Szabályalkotó* (**Rules Builder)** csomópontját. Kössük ezt a csomópontot a [21. ábra](#page-18-1) szerint.

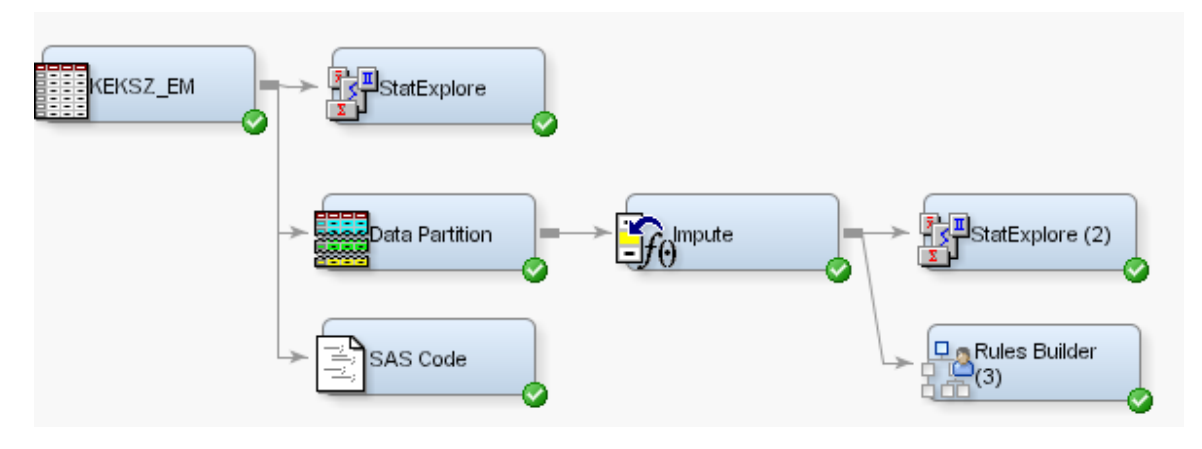

<span id="page-18-1"></span>**23. ábra Folyamatábra (szabályalkotóval)**

**FONTOS!** Mielőtt elkezdenénk szerkeszteni a szabályunkat, legelső lépés, hogy futtassuk a csomópontot az alapbeállításokkal. Jobb klikk a csomóponton, majd Futtatás. (Ekkor egy zöld pipa jelenik meg a csomópont jobb alsó sarkában.)

| <b>NOTES</b>                    |  |
|---------------------------------|--|
| <b>Train</b>                    |  |
| Variables                       |  |
| <b>Rules</b>                    |  |
| <b>Score</b>                    |  |
| Outcome Variable Dele   Perment |  |

<span id="page-18-2"></span>**24. ábra Szabály megadása**

A fenti ábrán látható *Szabály* sor végén található gombra kattintva adhatjuk meg a szabályunkat. Ekkor a *Szabályalkotó* oldal jelenik meg.

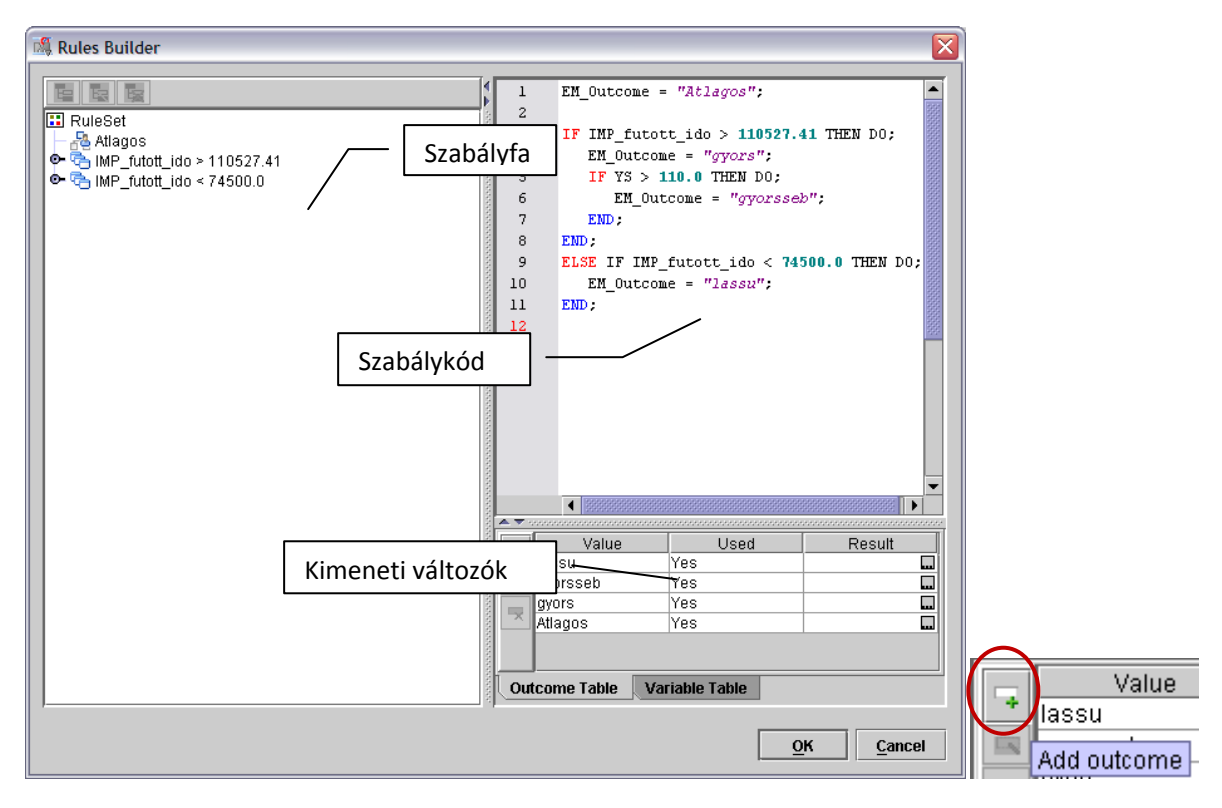

### <span id="page-19-0"></span>**25. ábra Szabályalkotó oldal**

Kimeneti változókat kell megadnunk. Ezt a [23. ábra](#page-19-0) jobb oldalán található piros körben lévő gomb segítségével tehetjük meg. Adjuk meg névnek a "lassu", "gyors", "leglassabb" eseteket. Majd a "None" nevűt pedig meg kell változtatnunk "Atlagos"-ra. Ezt az előző gomb alatt található másik gombbal adhatjuk meg. (Edit outcome)

A következő lépés a szabályfa megalkotása. ([24. ábra\)](#page-19-1)

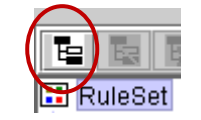

#### <span id="page-19-1"></span>**26. ábra Szabályfa alkotás**

Kiválasztjuk a futott ido változót, majd megadjuk a vágási értéket. (operátor: > érték: 110527) EM outcome értéknek pedig adjuk meg a "Lassu" változót.

Következő lépésként ezt meg kell ismételnünk, de más értékkel. (operátor: < érték: 74500) EM\_outcome: "gyors"

Most el kell végeznünk a lassú szerinti felbontást a YS szám alapján.

Klikk az IMP\_futott\_ido > 110527.41 szabályra, majd (Add) hozzáadás. Ekkor a fentiek alapján: Változó: YS operátor: > érték: 110.0 EM\_outcome: "nagyonlassu"

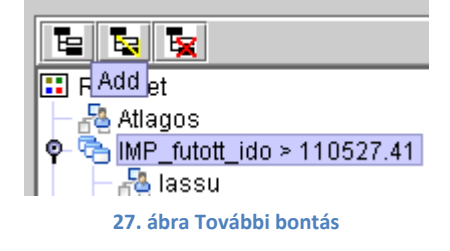

Most, hogy megalkottuk a szabályunkat futtassuk ismételten a csomópontot (Jobb klikk / Futtatás), majd tekintsük meg a kapott eredményt. ([26. ábra\)](#page-20-0)

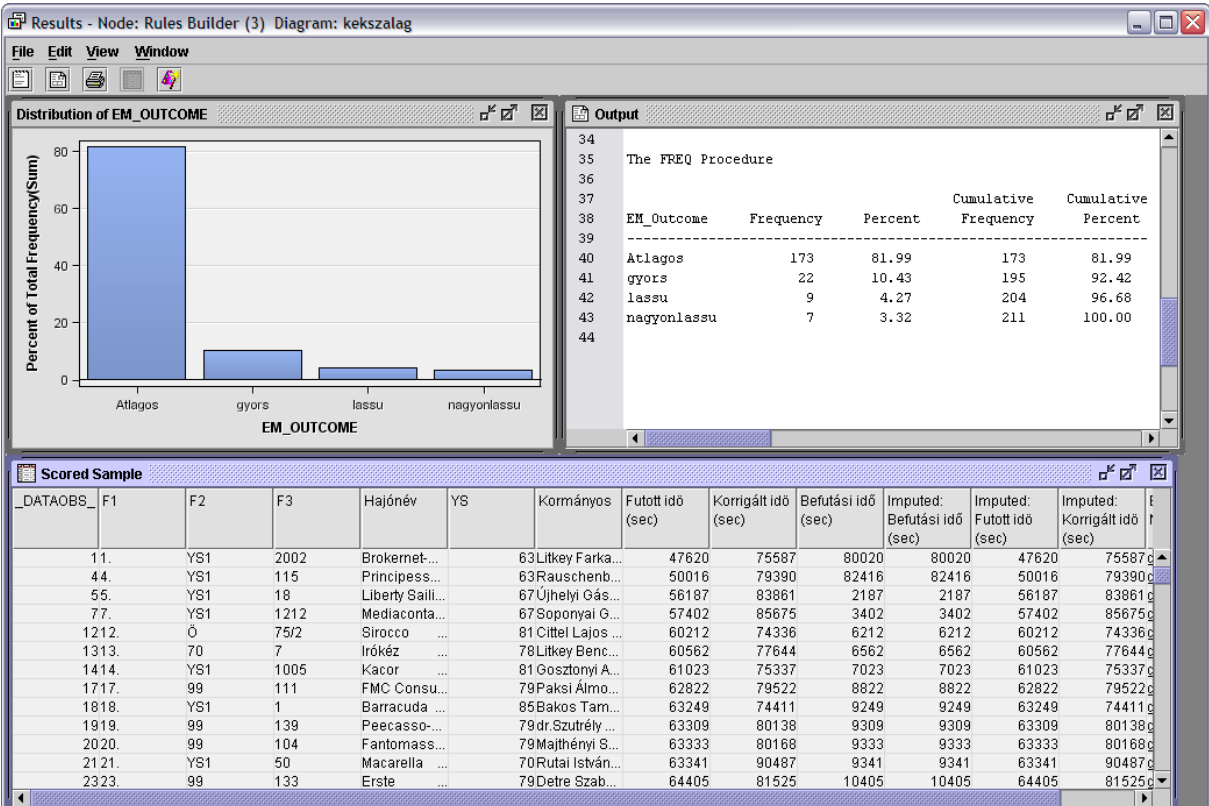

<span id="page-20-0"></span>**28. ábra A szabály eredménye**

# **5.5. Új változó létrehozása**

<span id="page-21-0"></span>Az adatmódosítás egyik legfontosabb lépése új, képzett változó létrehozása. Új változót a *Változó transzformálás* (**Transform Variables)** csomópont segítségével tudok létrehozni. Ez a csomópont a *Módosítás* eszköztáron található.

Húzzuk ezt a csomópontot a munkaterületre és kössük a szabályalkotó után. ([27. ábra\)](#page-21-1)

<span id="page-21-1"></span>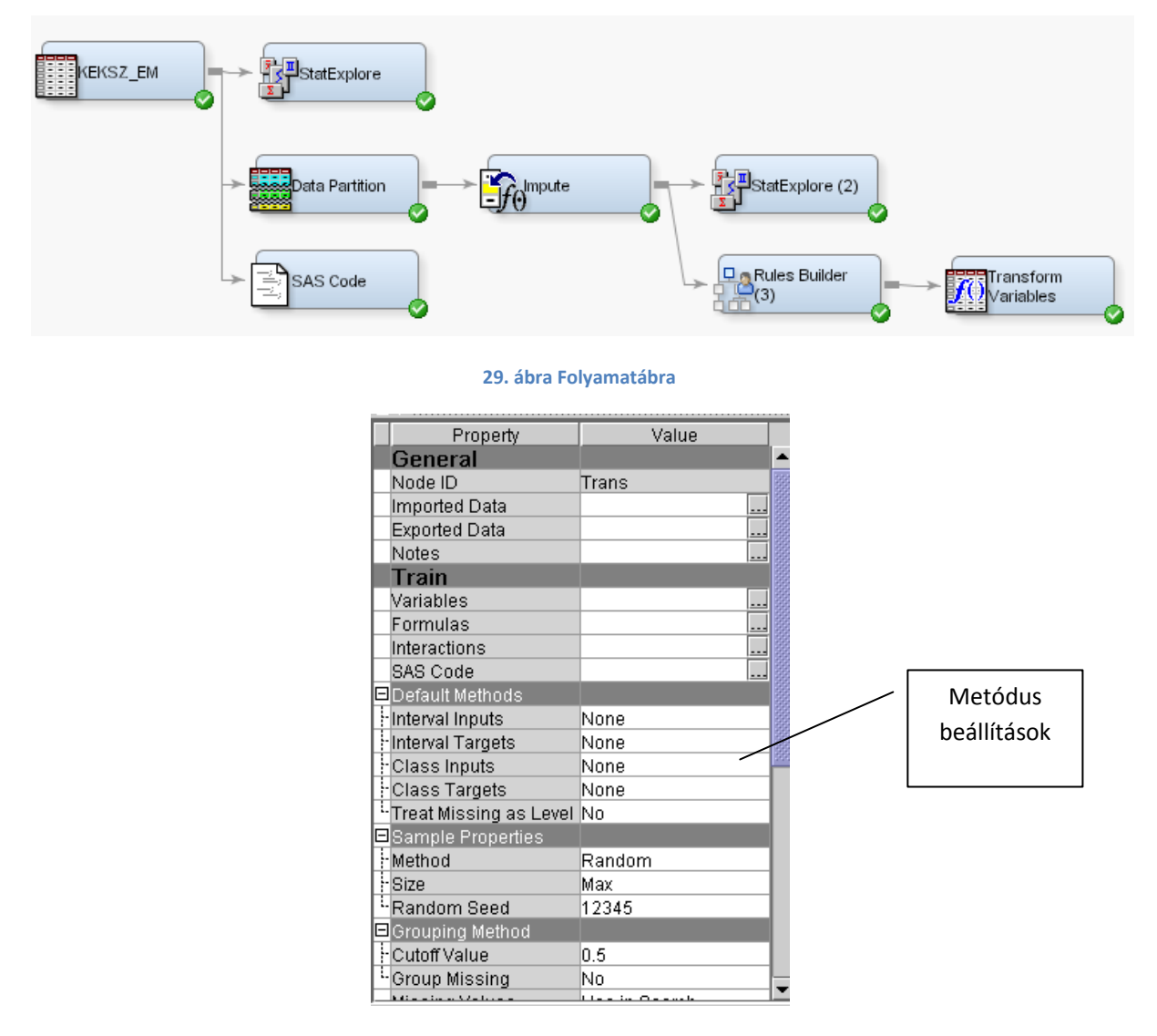

<span id="page-21-2"></span>**30. ábra Beállítási lehetőségek**

A beállítások között tekintsük az *Alap metódusok* (**Default Methods**) részt. Itt lehetőség van intervallum és osztályozó változókhoz generálni a kiválasztott metódusnak megfelelő változót. A metódusok között az alábbiak szerepelnek: négyzet, négyzetgyök, logaritmus, inverz, standardizált… Ha itt kiválasztunk egy metódust az intervallum vagy osztályozó típusú változókra, akkor az összes azonos típusú változóra végrehajtódik.

Mi azonban most egy teljesen új változót kívánunk létrehozni. Ezt a *Formulák* (**Formulas)** pontban tehetjük meg. Ezután a megjelenő ablak tetején válasszuk a **Létrehoz** gombot. Így az alább látható ablak jelenik meg, amit a következő módon töltsünk ki. ([29. ábra\)](#page-22-0)

A formula legyen Korrigált idő – futott idő. Ezt az **Épít…** gomb segítségével előugró kifejezés építővel vihetjük be. Itt válasszuk a *Változók listája* (**Varriables List)** fület majd a kívánt változón az **Beillesztés** gombot.

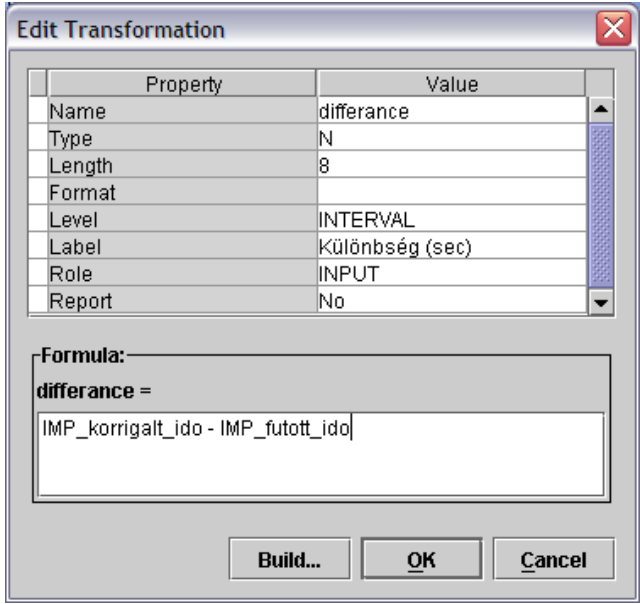

### <span id="page-22-0"></span>**31. ábra Változó létrehozása**

Az 5.3-as változat újítása, hogy lehetőség van *Interakció* (Interaction [-28. ábra\)](#page-21-2) segítségével változókat létrehozni. Az interakció alatt itt a szorzást kell érteni. Azaz az itt megadott változókból szorzatpárokat képez a Miner és ezeket egy változóba képezi le.

Ezek után futtassuk a csomópontunkat a **Futtatás** paranccsal.

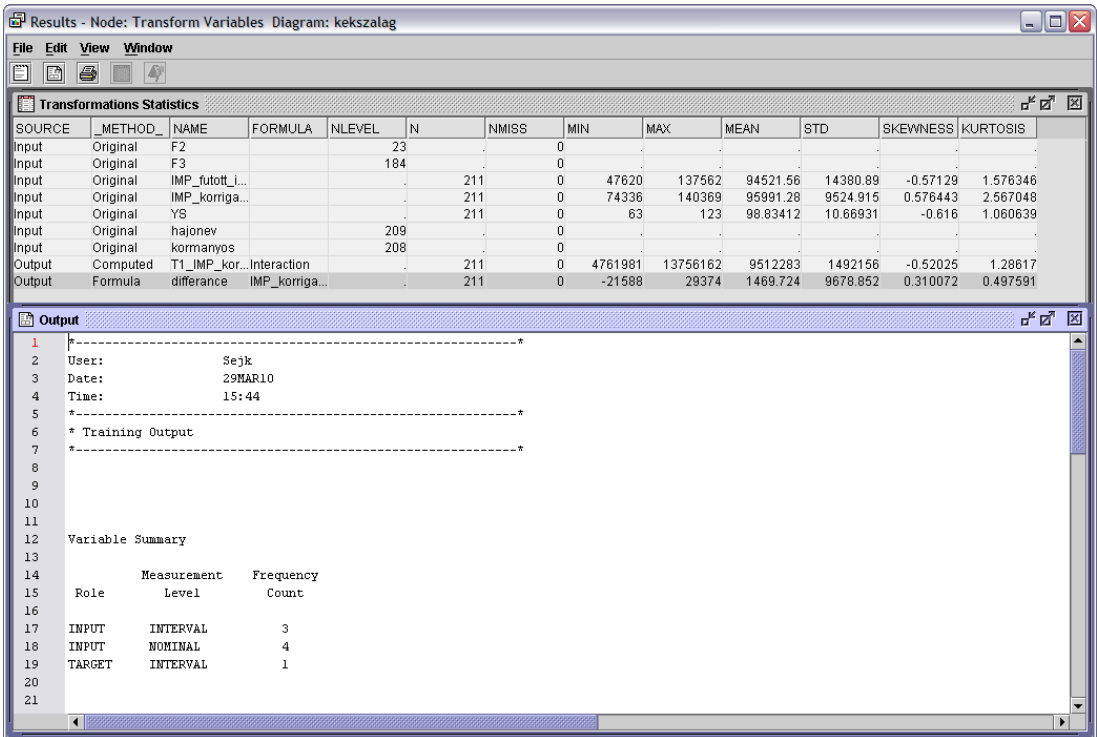

<span id="page-22-1"></span>**32. ábra Kapott eredmény**

A kapott táblázat alján láthatjuk a generált változókat. A formula metódus a fentebb definiált változót jelenti, míg a computed az interakcióval létrehozott változóra utal.

Ha a futás után ismételten kiválasztjuk a beállítások között ([28. ábra](#page-21-2)) a formula utasítást, akkor a kapott ablakban látható lesz a generált változó hisztogramja és mellette táblázatos formában meg is tekinthetjük az eredményeket.

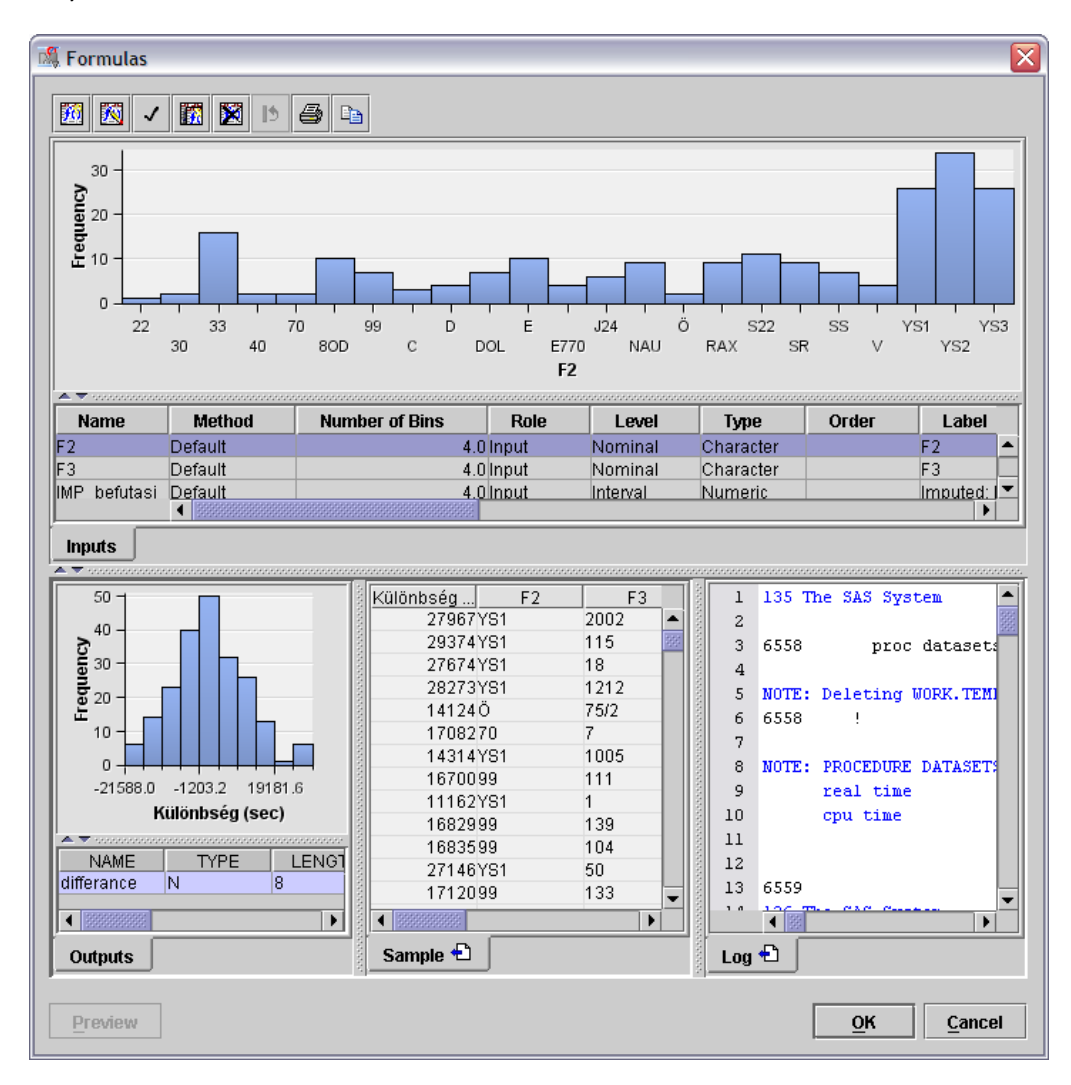

<span id="page-23-0"></span>**33. ábra A generált változó eloszlása**

### **5.6. Szűrő (Filter) alkalmazása**

<span id="page-24-0"></span>Ez a csomópont a *Minta* (**Sample)** tárban található **Szűrő** néven. Azt szeretnénk elérni, hogy az előző részben létrehozott változó értékei közül kiszűrjük a negatív értékűeket.

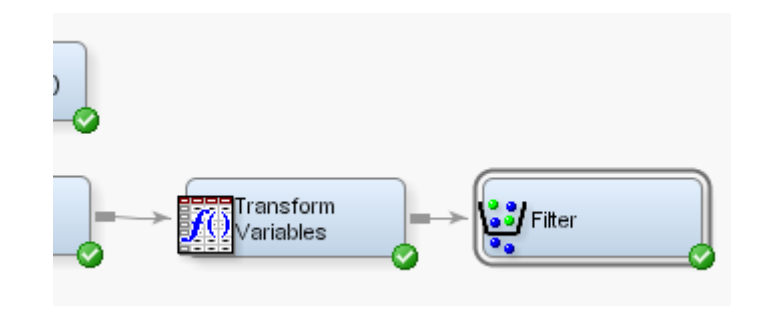

<span id="page-24-1"></span>**34. ábra Szűrő csomópont elhelyezése**

A Filter csomópont beállítási lehetőségei nagyon hasonlóak az előző csomópontéhoz. Itt is külön kezelendő az intervallum és az osztályozó típusú változó. Mivel az előző pontban létrehozott változó intervallum típusú, így az "Interval Variables..." sort kell keresni a bal oldali beállítások között. Erre kattintva a következő ablakot kapjuk.

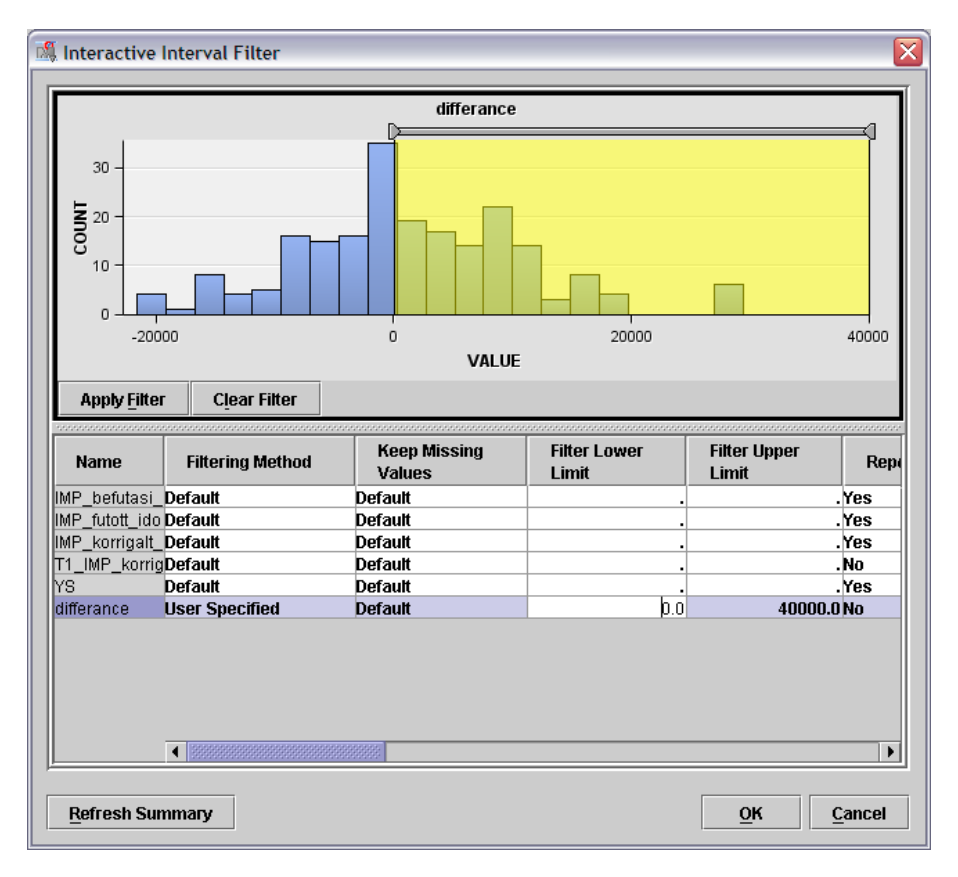

### <span id="page-24-2"></span>**35. ábra Szűrési kritérium**

Válasszuk ki a "differance" változót, majd vagy begépeljük a kívánt értéket, vagy a hisztogram felett található csúszka segítségével tehetjük meg. ([33. ábra\)](#page-24-2)

Ezek után futtassuk a csomópontunkat.

### **5.7. Multiplot használata**

<span id="page-25-0"></span>A kapott eredmények áttekintéséhez használjuk a **Multiplot** csomópontot. Ezt a **Feltárás** eszköztárban találjuk. Kössük ezt a csomópontot az előző csomópont végére.

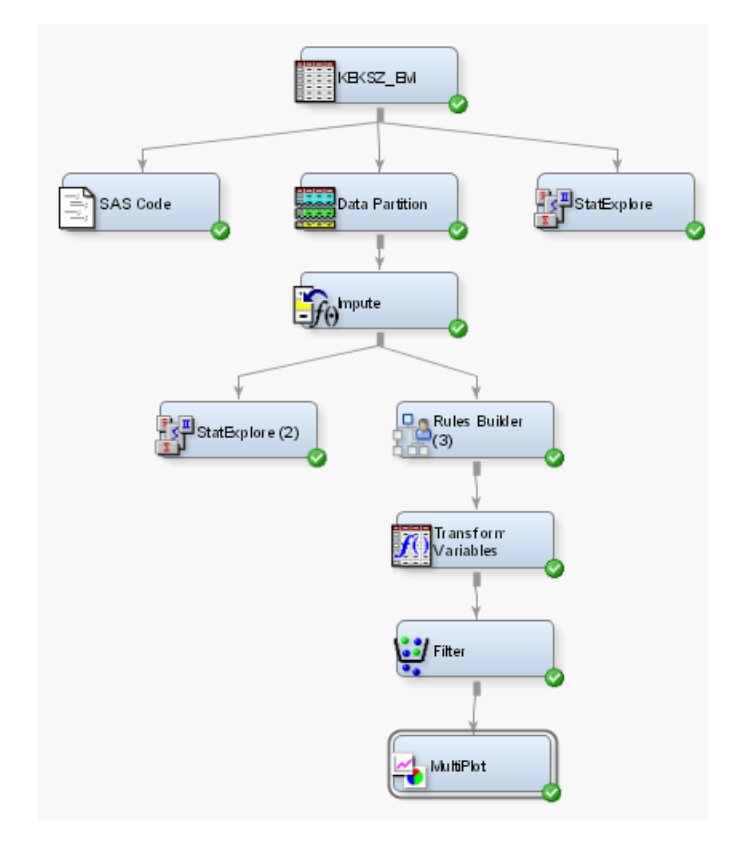

<span id="page-25-2"></span>**36. ábra A teljes folyamatábra**

A Multiplot esetén lehetőség van megadni, hogy milyen grafikont készítsen a Miner. Lehet oszlopdiagram, Value vagy pontfelhő diagram. Property

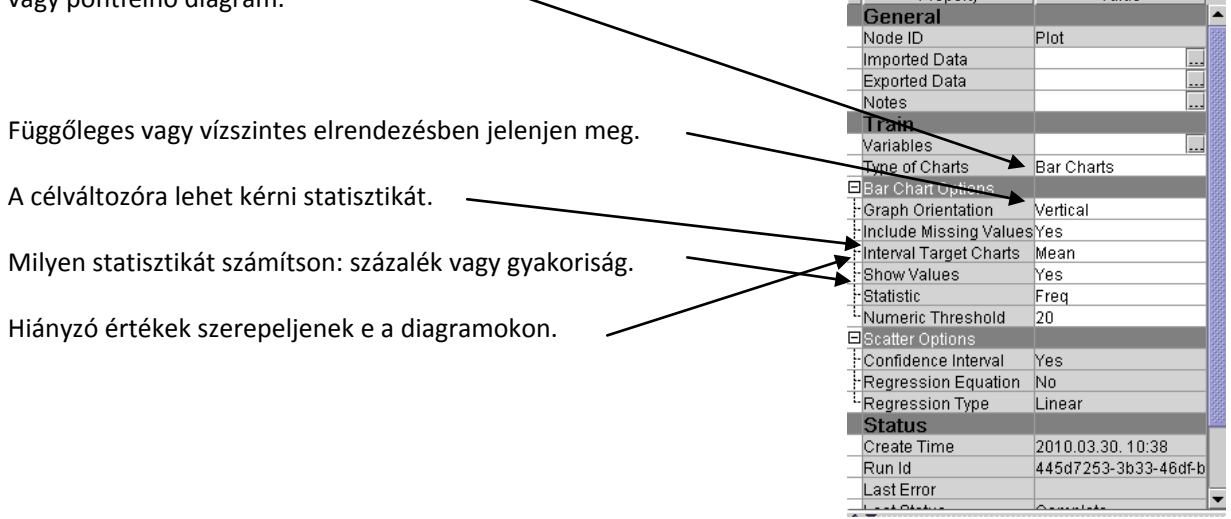

## **5.8. Elrendezés megváltoztatása**

<span id="page-25-1"></span>Változtassuk meg a nézetet, hogy jobban áttekinthető legyen a folyamatábra. Ehhez klikkeljünk a munkaterületre (Workspace [-1](#page-5-1)[ábra Kezelőfelület](#page-5-1)), majd *Elrendezés/Vertikális* (**Layout / Vertical)**.

**37. ábra Multiplot beállítási lehetőségei**